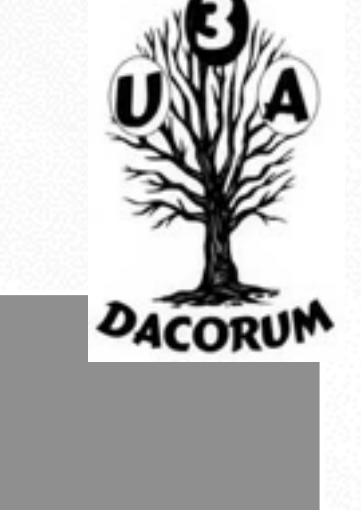

# Dacorum U3A

# Apple Mac Users Group

## **Tuesday 1st December 2015**

## Update the iOS or OSX software on your iPhone, iPad, or MacBook, iMac

# Agenda

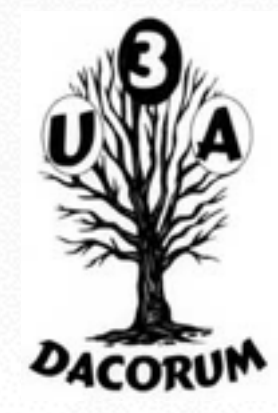

- Identify topics to discuss in later meetings
- Overview of todays Presentation
- Apple iOS & OSX Upgrades
- Tea and Coffee break (about 3.00 pm?)
- **Questions and Problems**

PART 1 Update the iOS software on your iPhone, iPad, or iPod touch

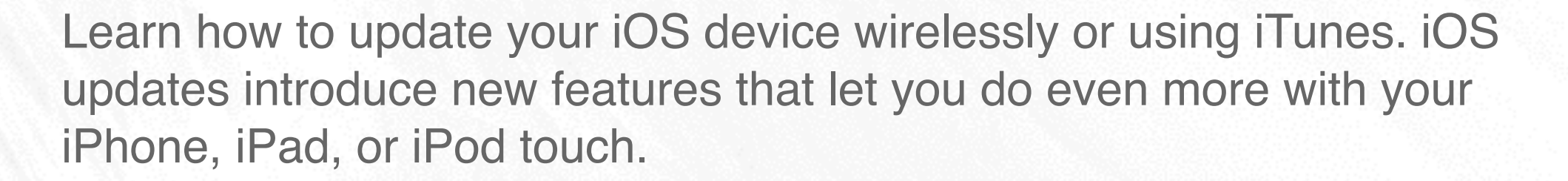

Be sure to keep your devices updated so that you don't miss out on the latest features.

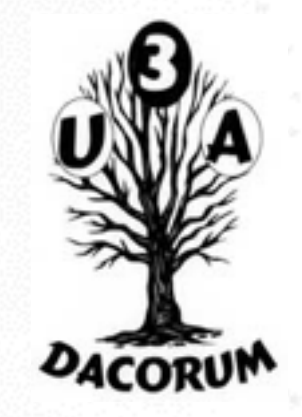

# Apple IOS Upgrade

Before you begin [Make a backup of your device](http://support.apple.com/kb/HT203977) using iCloud or iTunes

When you back up your iPhone, iPad, or iPod touch, you'll have a copy of your information to use if your device is ever replaced, lost, or damaged. Backups let you transfer data from your last device to your new one.

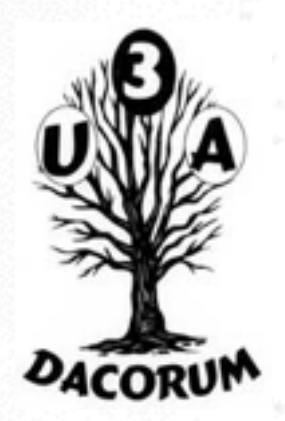

# How to back up your ios devices using iCloud or iTune

## Choose a backup method

Before you get started, learn the [difference between making backups with iCloud and iTunes](https://support.apple.com/kb/HT204136). Decide which method is best for you and follow the steps below. In case you ever alternative backup, you can make one in iCloud and another in iTunes.

## Make a backup using iCloud

- 1 [Connect your device to a Wi-Fi network.](http://support.apple.com/kb/HT202639)
- 2 In iOS 8 or later, tap Settings > iCloud > Backup.
- 3 In iOS 7 or earlier, tap Settings > iCloud > Storage & Backup.
- 4 Make sure that iCloud Backup is turned on.

### Back up automatically in iCloud

After you've turned on iCloud Backup, iCloud can automatically back up your device each day. iCloud makes these daily automatic backups only if:

- Your device is connected to a power source.
- Your device is [connected to a Wi-Fi network.](http://support.apple.com/kb/HT202639)
- Your device's screen is locked.
- You have [enough available space in iCloud](https://support.apple.com/kb/HT204247) for the backup.

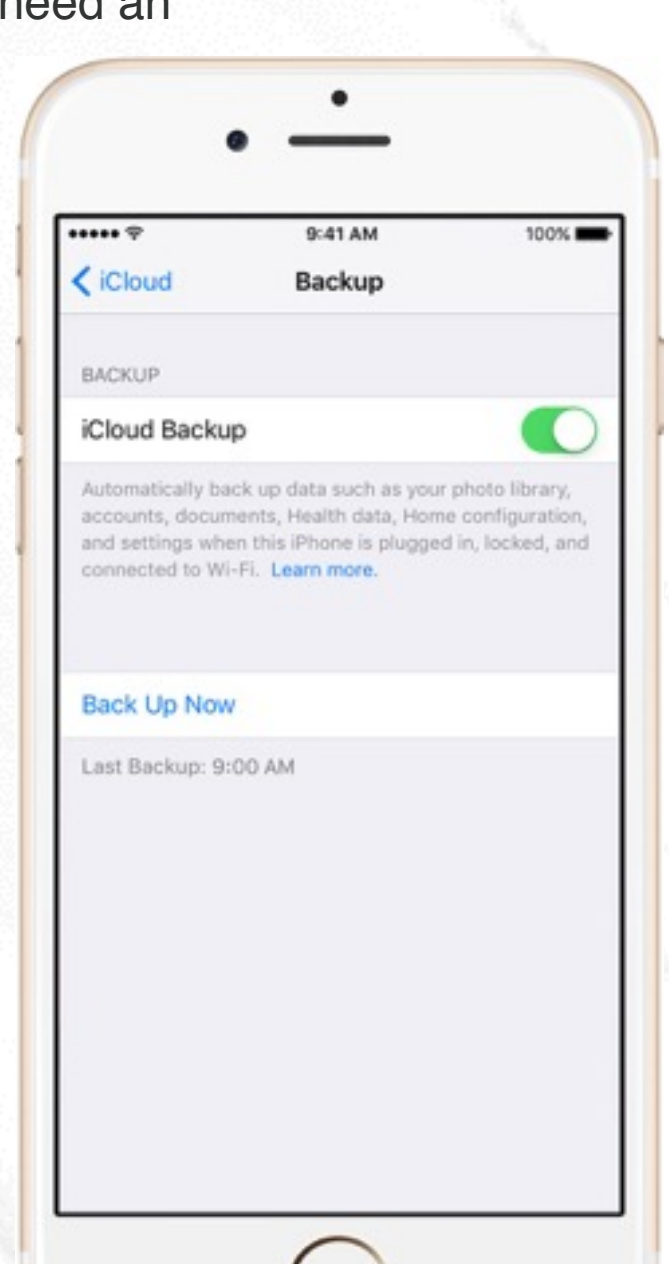

OACORU

# How to back up your IOS devices using iCloud or iTunes

## Make a backup using iTunes

- 1 Open iTunes and connect your device to your computer.
- 2 Save content that you downloaded from the iTunes Store or App Store by clicking File > Devices > Transfer Purchases. Then wait for the transfer to finish. If you're using Windows and you [don't see a File menu](https://support.apple.com/kb/HT202662), hold down the Control and B keys.

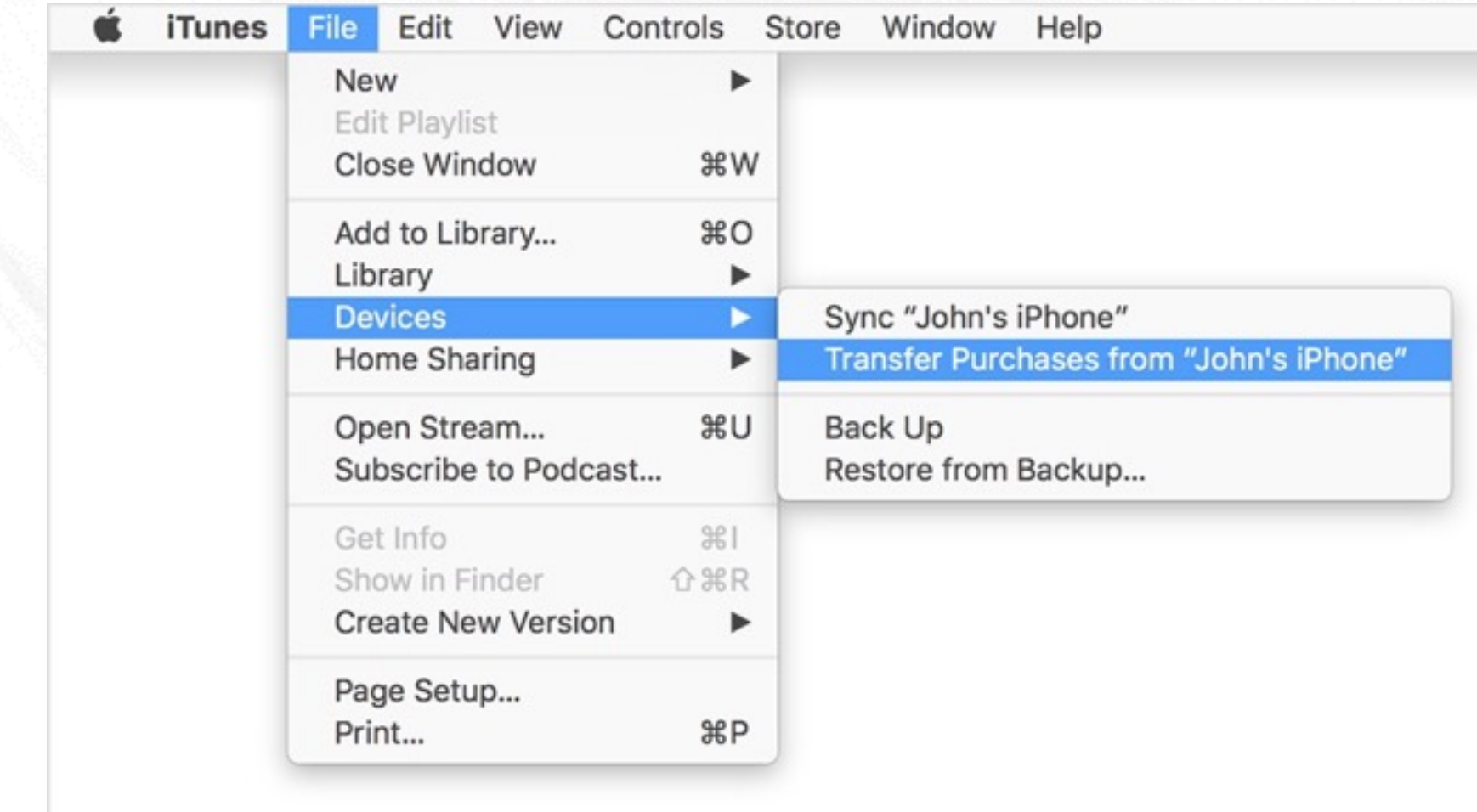

# How to back up your IOS devices using iCloud or iTunes

Just click Back Up Now. If you're using Windows click File > Devices > Back up (if you [don't see a File menu,](https://support.apple.com/kb/HT202662) hold down the Control and B keys).

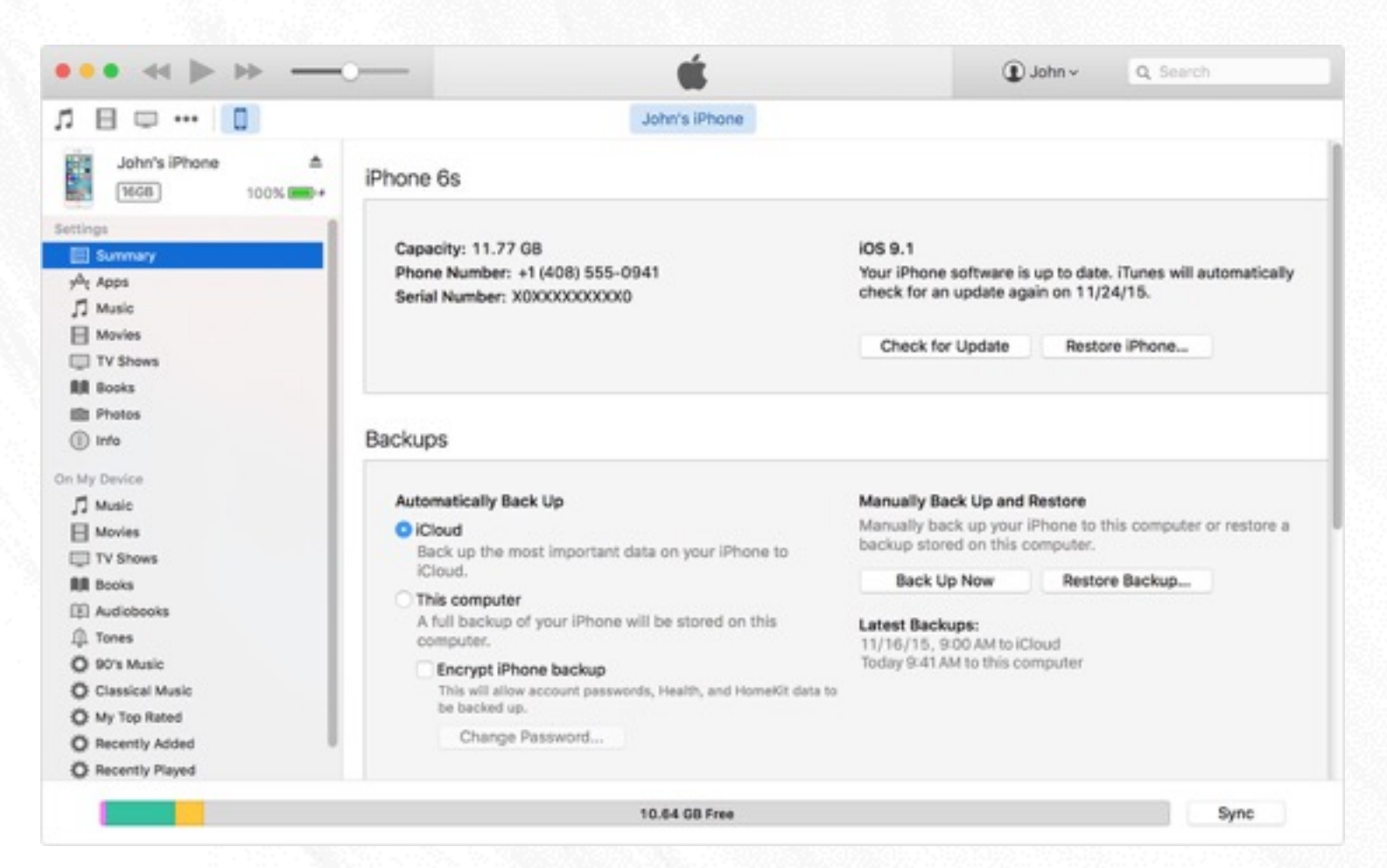

After the process ends, you can see if your backup finished successfully in iTunes Δ Preferences > Devices. You should see the name of your device with the date and time that iTunes created the backup. If you encrypted your backup, you should also see beside the name of your device.

#### Update your device wirelessly IOS UPGRADE

If a message says that an update is available, tap Install Now. You can also follow these steps:

- 1 Plug your device in to power and [connect to the Internet with Wi-Fi](https://support.apple.com/kb/HT202639).
- 2 Tap Settings > General > Software Update.

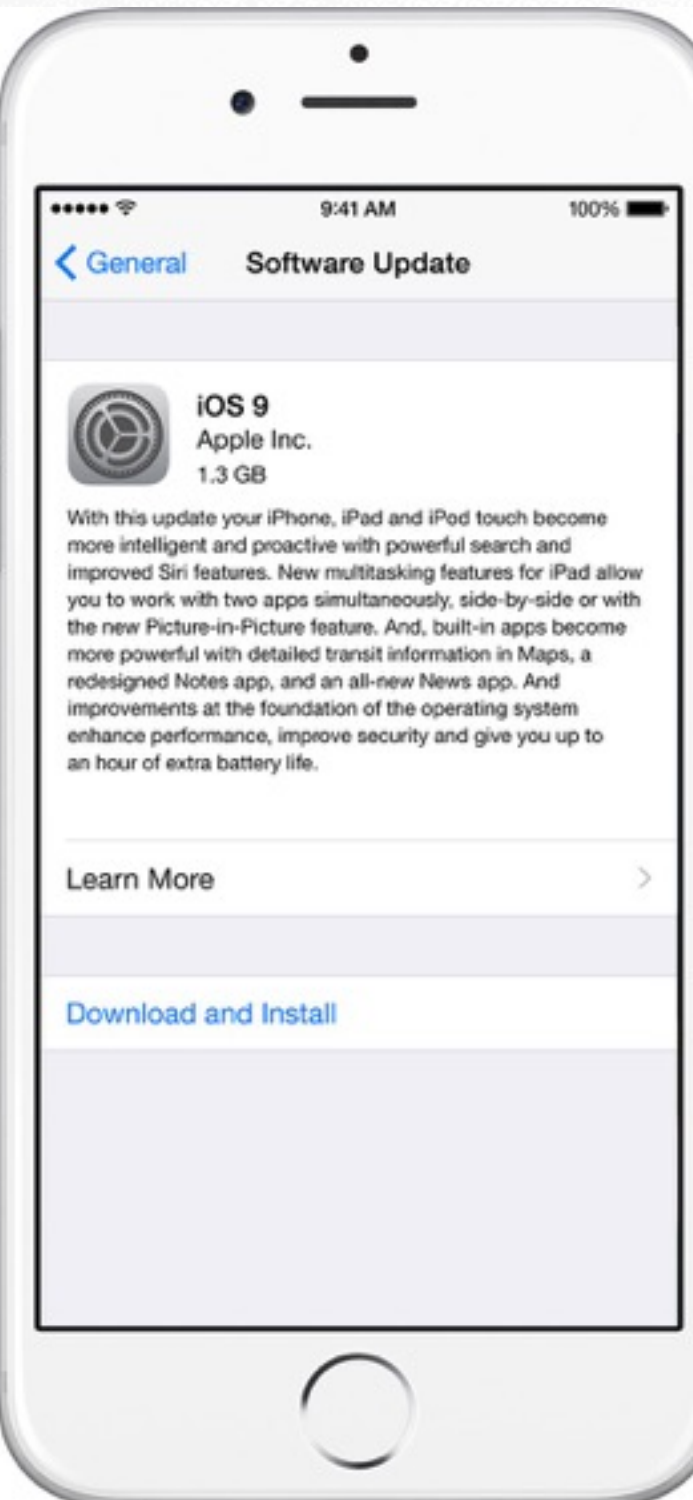

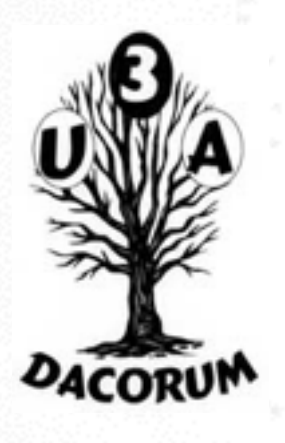

# Apple iOS upgrade

- 1 Tap Download and Install. If a message asks to temporarily remove apps because iOS needs more space for the update, tap Continue or Cancel. Later, iOS will reinstall apps that it removed. If you tap Cancel, learn what to do next.
- 2 To update now, tap Install. Or you can tap Later and choose Install Tonight or Remind Me Later. If you tap Install Tonight, just plug your iOS device in to power before you go to sleep. Overnight, your device will update automatically.
- 3 If asked, enter your passcode.

#### If you need more space to update wirelessly

If you need more space for a wireless update, you can update using iTunes or delete content manually from your device. [Whether you use iTunes or update wirelessly, you'll have the](https://support.apple.com/kb/HT203097)  same amount of free space on your device after you update.

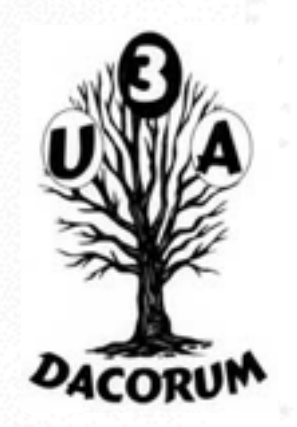

## Update your IOS device using iTunes

If you can't update wirelessly, you can update with iTunes. If your computer uses the Personal Hotspot on the iOS device that you're updating, connect your computer to a different network.

- [Install the latest version of iTunes](https://support.apple.com/kb/HT201352) on your computer.
- 2 Connect your device to your computer.
- 3 Open iTunes and [select your device.](https://support.apple.com/kb/HT203060)

1

4 Click Summary, then click Check for Update.

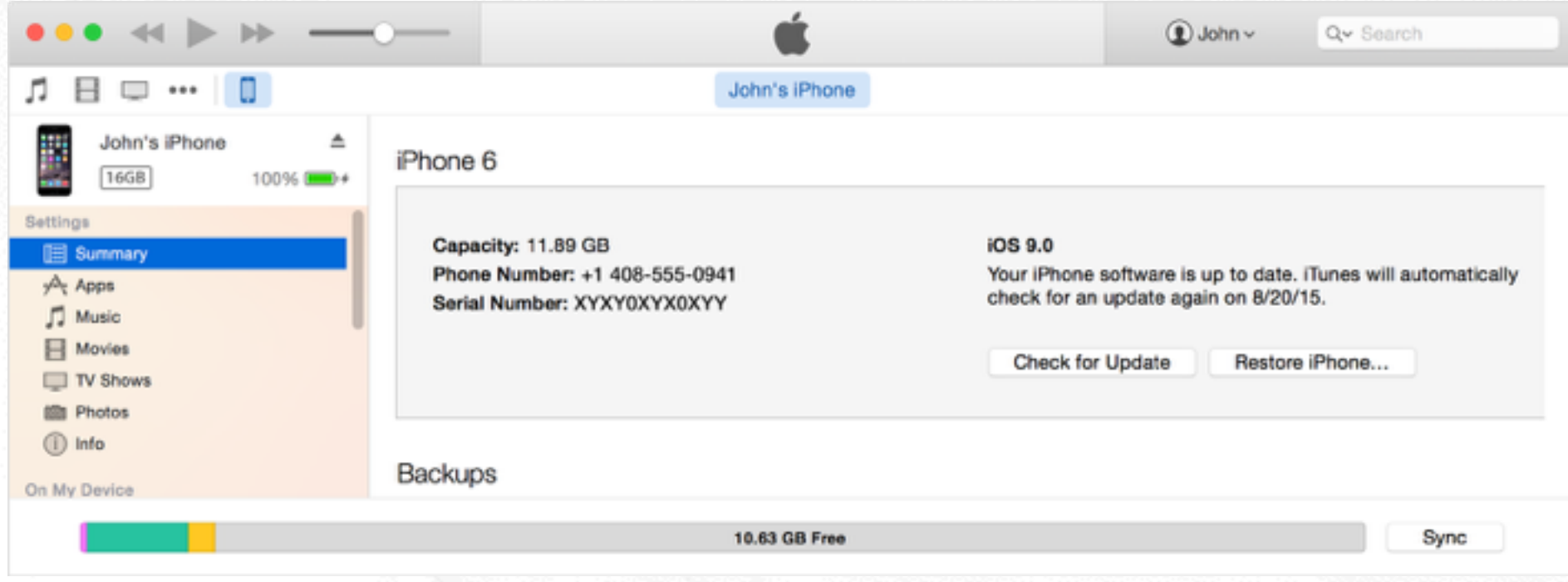

1 Click Download and Update.

If you see error messages in iTunes or need more space to update [Get help when you see error messages](https://support.apple.com/kb/HT201210) while updating your device with iTunes. Or if you need more space for an update, you can [delete content from your device manually.](https://support.apple.com/kb/HT203097) Start SiteCatalyst code version: H.8. End SiteCatalyst code version: H.8.

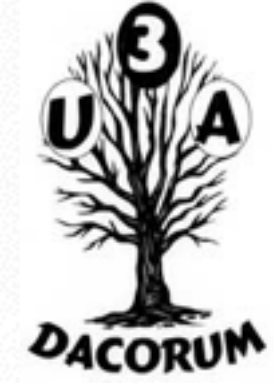

# Upgrade to OS X El Capitan.

There are so many reasons to upgrade to OS X El Capitan now. You get access to new features that will make using your Mac more efficient and fun. And upgrading is the only way to ensure that you have the latest security features and performance enhancements. Here are two more: It's free, and it's easy.

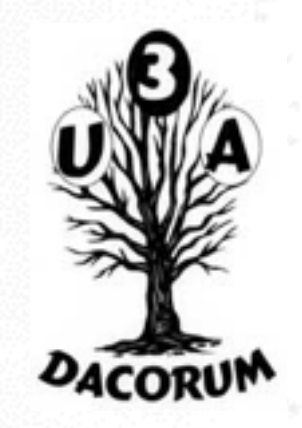

### You just have to make sure it's ready.

If your Mac is running Snow Leopard (v10.6.8) or later, you can upgrade directly to El Capitan.

### Upgrading is free. And easier than you think.

Visit the OS X El [Capitan page](https://itunes.apple.com/WebObjects/MZStore.woa/wa/viewSoftware?id=1018109117&mt=12&ls=1&v0=www-us-osx-how-app-elcapitan) on the Mac App Store. Click the download button and follow the onscreen instructions to begin your upgrade. If you don't have broadband access, you can upgrade your Mac at any [Apple](http://www.apple.com/retail/) Store.

#### General Requirements

- OS X v10.6.8 or later
- 2GB of memory
- 8.8GB of available storage
- Some features require an Apple ID; terms apply.
- Some features require a compatible Internet service provider; fees may apply.

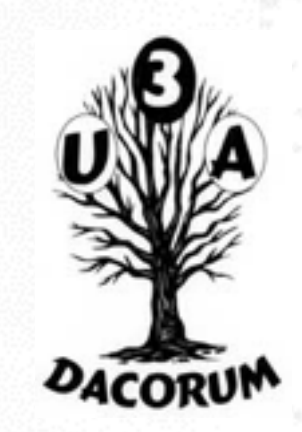

Mac computers introduced in 2009 and later, and some models introduced in 2007 and 2008, can be upgraded to El Capitan.

These Mac models are compatible with OS X El Capitan:

- MacBook (Early 2015)
- MacBook (Late 2008 Aluminum, or Early 2009 or newer)
- MacBook Pro (Mid/Late 2007 or newer)
- MacBook Air (Late 2008 or newer)
- Mac mini (Early 2009 or newer)
- iMac (Mid 2007 or newer)
- Mac Pro (Early 2008 or newer)

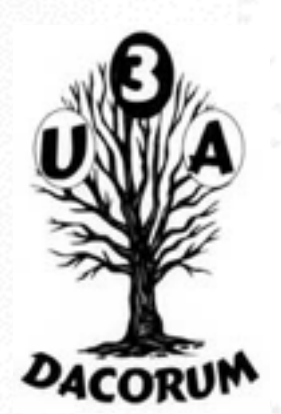

Have an older version of OS X?

Upgrading from previous versions of OS X

#### **Upgrading from OS X Snow Leopard**

If you're running Snow Leopard (10.6.x), update to the latest version of Snow Leopard before you download OS X El Capitan from the Mac App Store. Click the Apple icon and choose Software Update to install OS X Snow Leopard 10.6.8, the latest version.

#### **Upgrading from OS X Leopard**

If you're running Leopard and would like to upgrade to OS X El Capitan, first you'll need to upgrade to OS X Snow Leopard.

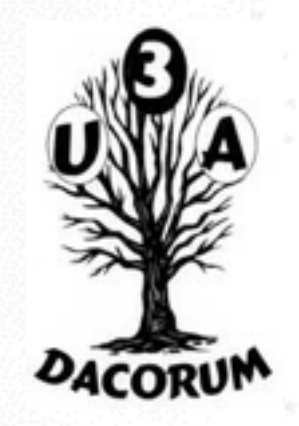

Now that [OS X El Capitan is o](http://www.idownloadblog.com/2015/09/30/os-x-el-capitan-launches/)fficially out, it's time to update. First, though, make sure you read [our post on](http://www.idownloadblog.com/tag/time-machine/) [how to prepare for OS X El Capita](http://www.idownloadblog.com/2015/09/29/how-to-prepare-for-os-x-el-capitan/)n. It covers basic information, such as using Time Machine to backup your data.

Once you do that, it's time to download OS X El Capitan. You can do that from the Mac App Store, and like past OS X updates, it's totally free. Fire up the Mac App Store, and get to downloading!

#### **Upgrading the normal way**

The easiest way to upgrade is to simply click on the OS X Install app once you've downloaded it from the Mac App Store. Actually, you shouldn't even have to click on the app icon, as it should auto launch upon successful download. Just follow the step by step process that the installer walks you through.

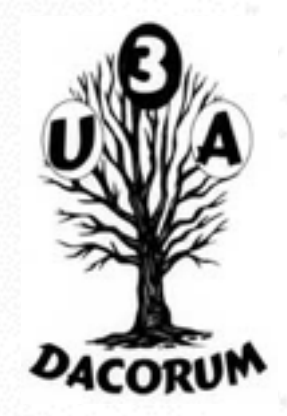

#### How to Upgrade Install OS X El Capitan on Your Mac

OS X El Capitan once again sets the upgrade install as the default method of performing an installation. This means if you start downloading the El Capitan installer from the Mac App Store, and get up to have some tea, when you come back, it's very likely that you'll be looking at the El Capitan installer screen waiting for you to click the Continue button.

As tempting as it may be to get on with the installation, I recommend quitting the installer at this point, and taking care of some setup details first.

#### **What You Need to Run OS X El Capitan**

El Capitan was announced at [WWDC 2015](http://macs.about.com/od/rumorsinthewild/fl/WWDC-2015-Keynote-OS-X-El-Capitan-iOS-9-Apple-Watch-Apple-Music.htm), and will go through a public beta process beginning in July 2015, finishing with a public release on September 30, 2015. Before you decide to participate in the [public beta,](https://beta.apple.com/sp/betaprogram/welcome) or install the new Mac operating system once it's released, you should take a look at which Macs will support the OS, and what the minimum specifications are. You can find out if your Mac is up to snuff by taking a look at this guide:

#### [OS X El Capitan Minimum Requirements](http://macs.about.com/od/OSXElCapitan/fl/OS-X-El-Capitan-Minimum-Requirements.htm)

Once you have determined that your Mac meets the requirements, you're almost ready to proceed with installing the new system. But first, you need to take a few preliminary steps to ensure that your Mac is ready to successfully install the OS, and that you'll have a trouble-free installation process.

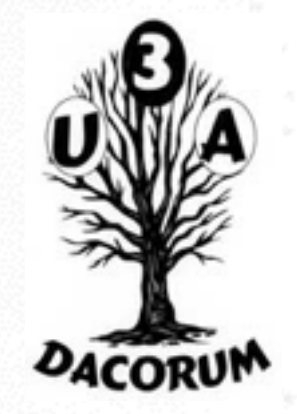

The OS X El Capitan installer is going to be making major changes to your Mac, deleting some system files, replacing others, [setting new file permissions](http://macs.about.com/od/Troubleshooting/qt/Mac-Troubleshooting-Reset-User-Account-Permissions.htm), even mucking around with preference files for various system components as well as some apps.

All of this is performed under the guise of a pretty slick installation wizard. But if anything should go wrong during the install process, it's your Mac that may end up in bad shape.

**Upgrade Install** overwrites your current version of OS X, replaces any outdated system files, installs new system files, resets file permissions, updates Applesupplied apps, and installs new Apple apps. There are quite a few more steps involved in the update process, but the one thing an upgrade install won't do is change any of your user data.

Even though the installer doesn't touch your user data, that doesn't mean the data won't be changed soon. Most major system updates include changes to Apple apps, and it's likely that when you first run apps, such as [Mail](http://macs.about.com/od/usingyourmac/ss/moving-apple-mail.htm) or [Photos,](http://macs.about.com/od/appleconsumersoftware/ss/Use-Photos-With-Multiple-Photo-Libraries-to-Reduce-iCloud-Storage-Cost.htm) the app itself will update associated user data. In the case of Mail, your mail database may be updated. In the case of Photos, your older [iPhoto](http://macs.about.com/od/usingyourmac/tp/Using-Iphoto-Iphoto-Tips-And-Tricks.htm) or [Aperture](http://macs.about.com/od/applications/fr/aperture-3-review.htm) image library may

#### **Download OS X 10.11 (El Capitan) From the Mac App Store**

- 1 Launch the Mac App Store by clicking its icon in your Dock
- 2 OS X El Capitan can be found in the right-hand sidebar, just under the Apple Apps category. It will also likely be prominently displayed in the Featured section of the store for quite a while after its initial release.
- 3 If you're a member of the OS X Public Beta group, and have received your beta access code, you'll find El Capitan under the Purchases tab at the top of the Mac App Store.
- 4 Select El Capitan app, and click the Download button.
- 5 The download is large, and the Mac App Store servers aren't known to be the swiftest in downloading data, so you'll have a bit of a wait.
- 6 Once the download is complete, the OS X El Capitan installer will start up on its own.
- 7 I recommend quitting the installer, and taking the time to make a bootable copy of the installer using this guide:

#### **Start the Upgrade Install**

- 1 The installer opens displaying the Install OS X window, along with a Continue button at the bottom center. If you're ready to go, click the Continue button.
- 1 The license terms for OS X are displayed; read through the license, and click the Agree button.
- 2 A sheet will drop down, asking you to reaffirm that you agree to the terms. Click the Agree button.
- 3 The Install OS X window will display the current startup volume as the destination for the installation. If this is the correct location, click the Install button.
- 4 If this isn't the correct location, and you have multiple disks attached to your Mac, click the Show All Disks button, and then choose the destination disk from the available choices. Click the Install button when ready. Note: If you're attempting to perform a clean install on another volume, you may wish to refer to the [Clean Install OS X El Capitan](http://macs.about.com/od/OSXElCapitan/ss/How-to-Perform-a-Clean-Install-of-OS-X-El-Capitan-on-Your-Mac.htm) guide.
- 5 Enter your administrator password, and click OK.
- The installer will copy a few files to the destination volume, and then restart your Mac.
- 7 A progress bar will display, with a best guess estimate of the remaining time. The installer estimate isn't known for being accurate, so take another break for a bit.
- 1 Once the progress bar is complete, your Mac will restart and begin the OS X El Capitan setup process, where you provide configuration information to set up your personal preferences.

At this point, the El Capitan installation has finished and is displaying the OS X Login screen. This is true even if your previous version of OS X was set to bring you directly the Desktop. Don't worry; later you can use the System Preferences pane to set the user login environment to the way you want it.

#### **Configure OS X El Capitan User Settings**

- 1 Enter your administrator account password, and press the enter or return key. You can also click the rightfacing arrow next to the password field.
- 1 OS X El Capitan starts the setup process by asking for your Apple ID. Supplying this information will allow the setup wizard to automatically configure a number of user preferences, including configuring your iCloud account. You don't have to supply your Apple ID at this point; you can choose to do it later or not at all. But providing the information will make the setup process go much more quickly.
- 2 Provide your Apple ID password, and click Continue.
- 3 A sheet will drop down, asking if you wish to use Find My Mac, a service of iCloud that allows you to locate your Mac using geolocation tracking; you can even lock and erase the contents of your Mac if it's stolen. You don't have to enable this function if you don't wish to. Click either the Allow or Not Now button.
- 4 The terms and conditions for using OS X, iCloud, Game Center, and related services will display. Read through the license terms, and then click Agree to continue.
- 5 A sheet will drop down, asking if you really, really agree. Click the Agree button, this time with feeling.
- The next step asks if you wish to set up iCloud Keychain. This service syncs your various Apple devices to use the same keychain, which contains passwords and other information you have decided to save in the keychain. If you were using the iCloud Keychain in the past, and wish to continue, I suggest selecting Set Up iCloud Keychain. If you haven't used the iCloud Keychain service in the past, I recommend selecting Set Up Later, and then following our guide to [setting up and using iCloud Keychain](http://macs.about.com/od/CloudServices/ss/Set-Up-iCloud-Keychain-on-Your-Mac.htm) instead. The process is fairly complex, and you should have a good understanding of the security issues before you just follow a wizard to set it up. Make your selection, and click Continue.
- 2 The setup wizard will finish the configuration process and then display your new OS X El Capitan desktop.